### **The procedure how to prepare 3D video footage in order to maintain high quality and convert interlaced video to progressive**

Required tools (install them!):

- 1. **MV To 2AVI converter** (29 EUR): [http://www.3dtv.at/Downloads/Index\\_en.aspx](http://www.3dtv.at/Downloads/Index_en.aspx)
- 2. Suitable Codec, e.g. **UT codec** (freeware): [http://www.videohelp.com/tools/Ut-Video-Codec-](http://www.videohelp.com/tools/Ut-Video-Codec-Suite)[Suite](http://www.videohelp.com/tools/Ut-Video-Codec-Suite)
- 3. **AviSynth** (freeware): <http://www.videohelp.com/tools/AVIsynth>
- 4. **3D converter** (freeware): [http://dsc.ijs.si/damir.vrancic/down\\_3d/Software/](http://dsc.ijs.si/damir.vrancic/down_3d/Software/)
- 5. **RipBot264** (freeware)[: http://www.videohelp.com/tools/RipBot264](http://www.videohelp.com/tools/RipBot264)

#### Abstract:

- MVC To AVI converter extracts left and right interlaced videos from the original JVC mp4 files
- 3D converter joins left and right videos into full side-by-side avs scripts (still interlaced)
- RipBot264 makes progressive full side-by-side mp4 videos which can be used by e.g. Sony movie studio Platinum 13.

# **1. MVC To AVI converter (Peter Wimmer)**

File – Add files (add original mp4 full side-by-side files from JVC)

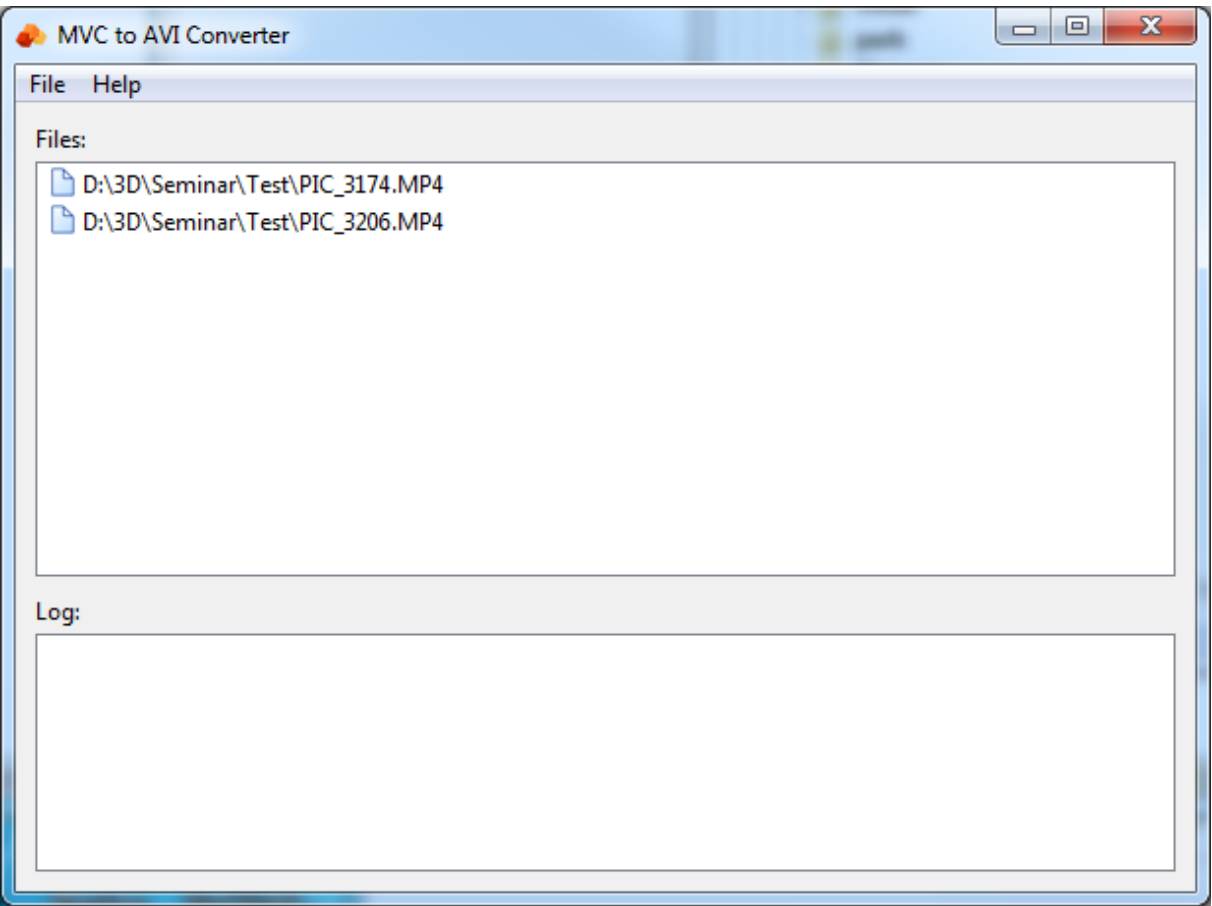

File-Settings:

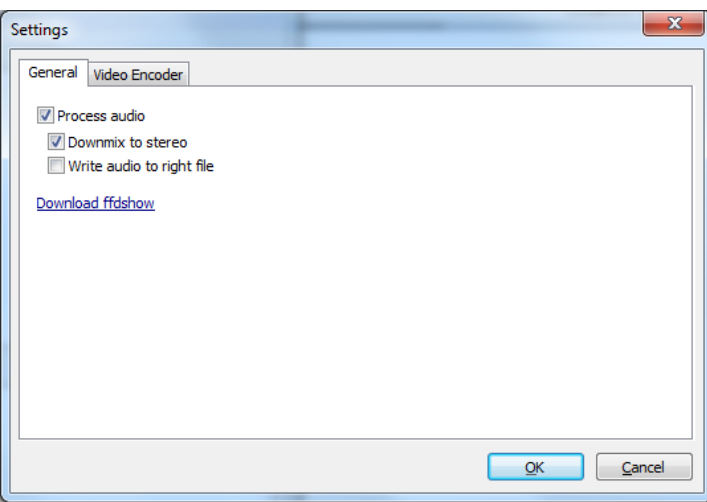

Video encoder tab:

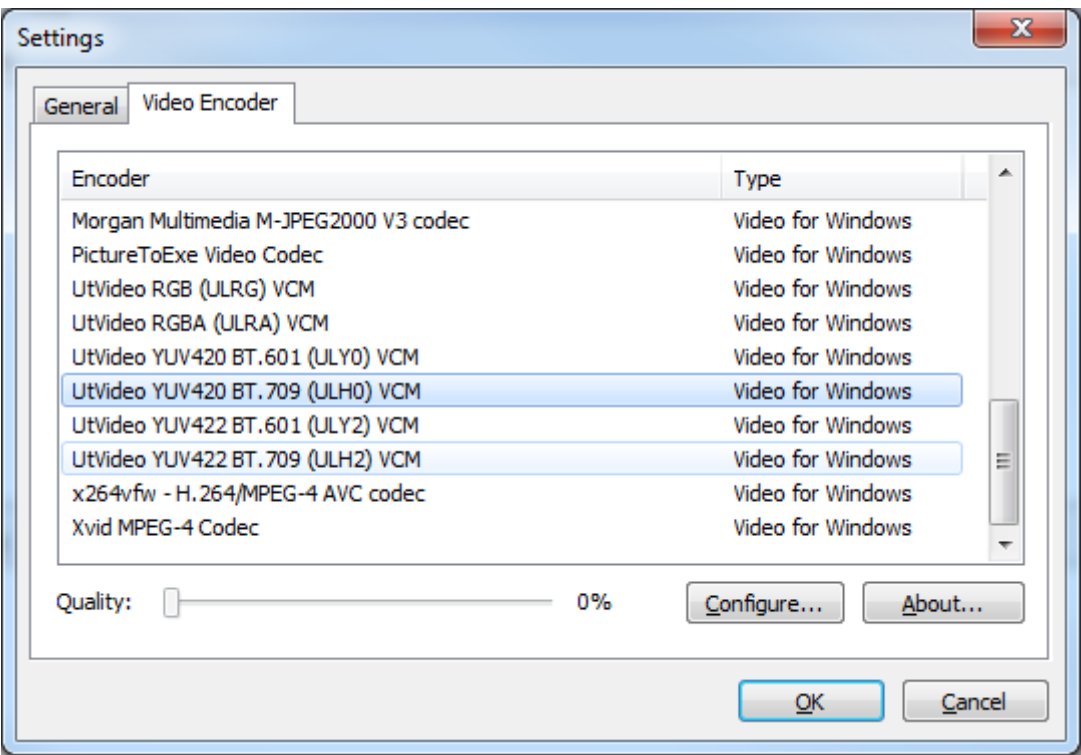

At the end, we confirm (OK) and in the main window choose File – Start conversion

Programme makes separate left and right files (still interlaced). The separate files are holding the names \*-l.avi and \*-r.avi.

#### **2. 3D Converter:**

It makes parallel pair Avisynth script in full resolution (full side-by-side). Choose the options shown below:

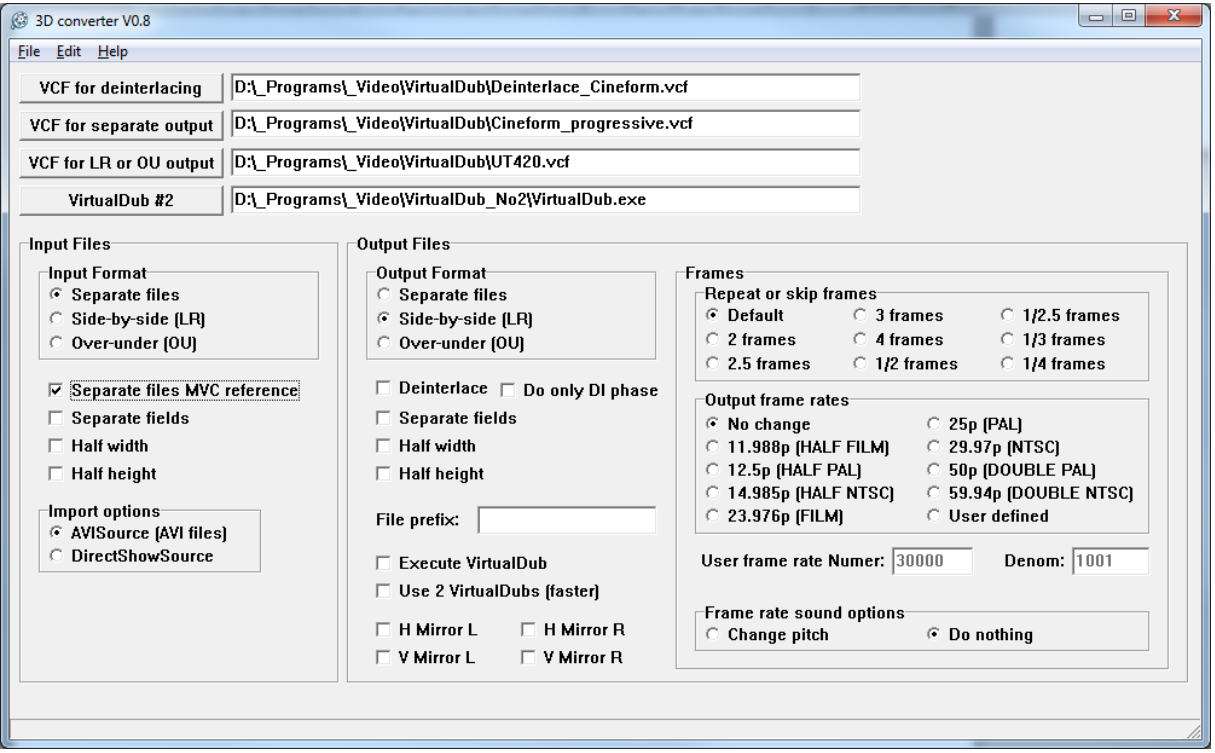

Choose File | Convert files. Since the option "Separate files MVC reference" is active, we have to choose the original MP4 JVC files (don't worry, the programme will automatically load avi files created by MVC to AVI converter.

The resulting files are avisynth scripts with extension \*\_LR.avs, which will be used for creating progressive files in 25p/30p or 50p/60p form.

How? By using the programme "RipBot264".

# **3. RipBot264**

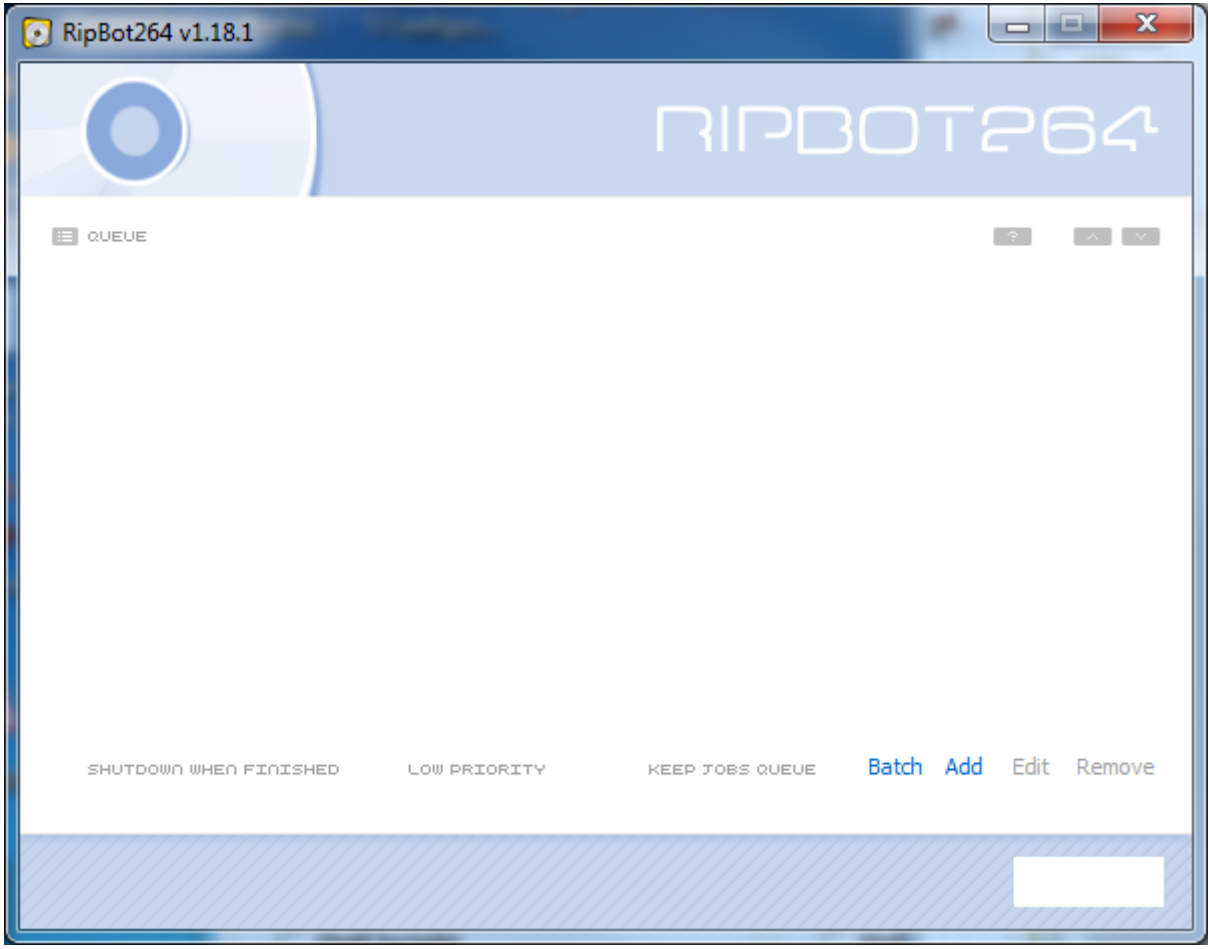

Click button Batch and the following window appears:

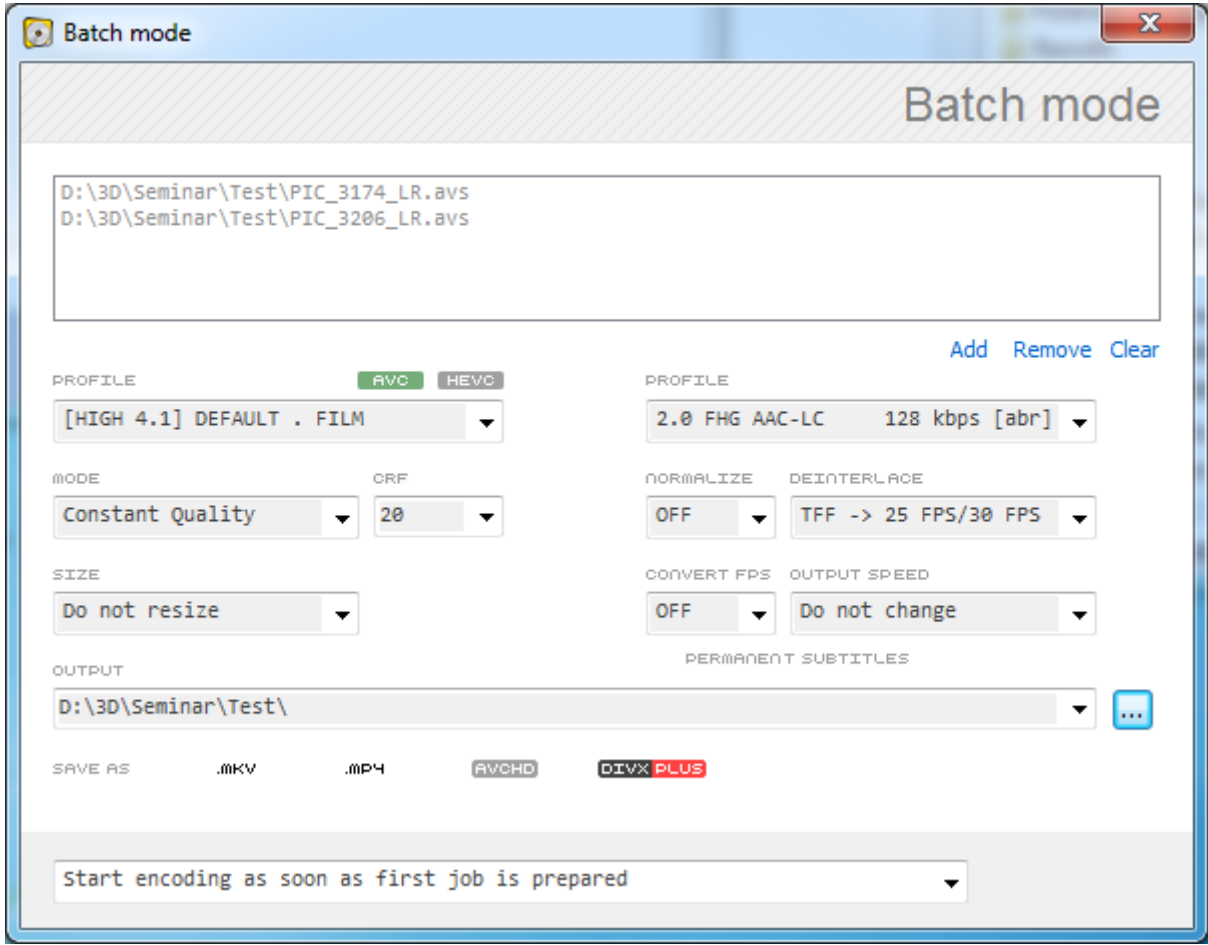

by clicking "Add", we select all avs files created in the previous step. For other settings, see above (click .mp4 button! and set the output directory). You can choose Constant quality=18 or slightly below if you wish, but don't exaggerate (lower number is higher quality). Don't go below 16.

Then we click button "Start". Make yourself a cup of coffee, go to lunch or to bed (depends on the length of the footage).

After conversion we get the files with the same name as the original files, but with extension  $*$  LR.mp4.

If you need 50p/60p clips, which can be used for slow-motion, Chosse "TFF -> 50 FPS/60 FPS" in deinterlace option. Don't forget to save those files into some other dirctory (Output option).

When all mp4 files are created, we can delete huge AVI files which were created by MVC To AVI converter.

Now the final footage is in parallel full side-by-side form. When importing it into project media within Sony Movie Studio Platinum 13, it will automatically make proxy files. Don't forget to set the project properies as 1920x1080, progressive, full side-by-side (or anaglyph for editing).